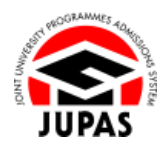

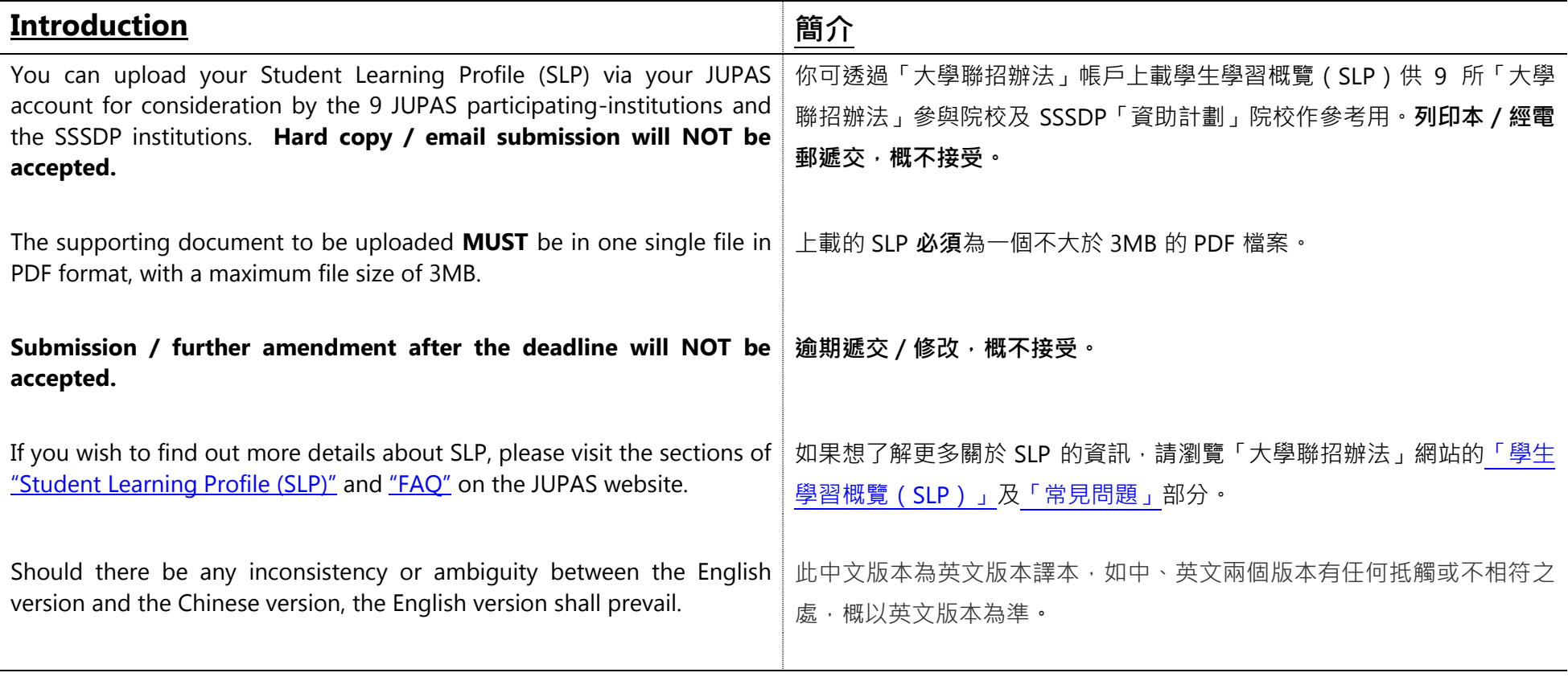

Last updated on 5 October 2023 於 2023 年 10 月 5 日更新

**3.2 Upload Student Learning Profile (SLP) 3.2 上載學生學習概覽(SLP)**

## **Upload SLP 上載 SLP**

- 1. Click **"My Application"**. 按**「My Application」**。
- 2. Click **"Student Learning Profile (SLP)"**.
	- 按**「Student Learning Profile (SLP)」**。

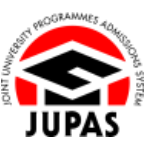

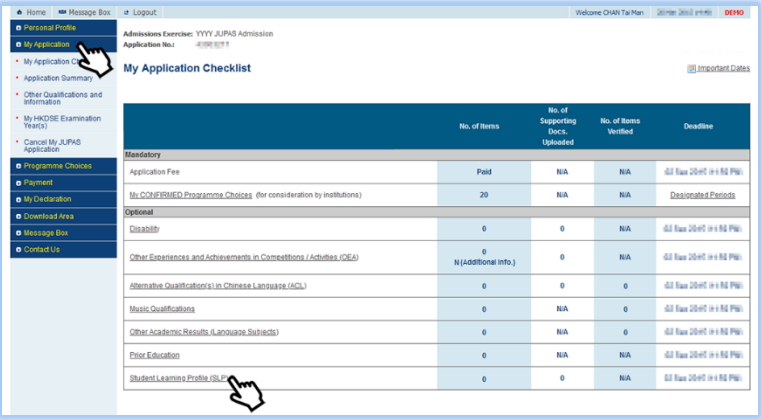

3. Click **"Edit"**. 按**「Edit」**。

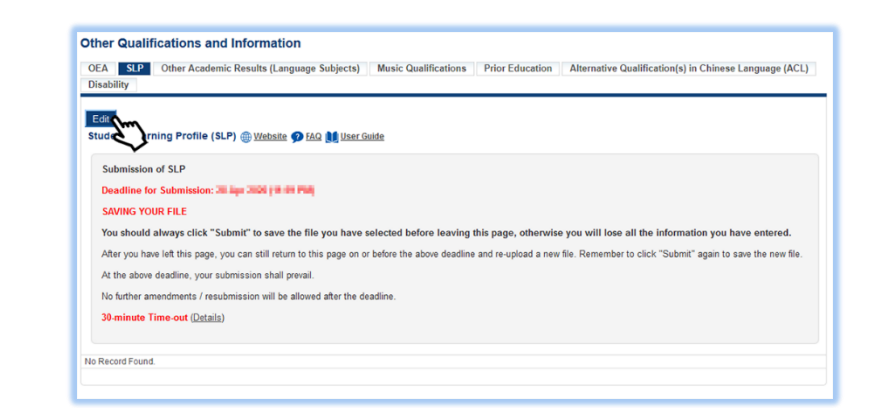

**3.2 Upload Student Learning Profile (SLP) 3.2 上載學生學習概覽(SLP)**

## 4. Upload the SLP file.

The file **MUST** be in PDF format with a maximum file size of 3MB.

上載你的 SLP 檔案。

上載的檔案**必須**為不大於 3MB 的 PDF 格式。

5. Click **"Submit"**.

按**「Submit」**。

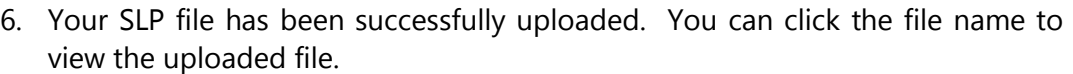

You can also click **"Edit"** to reupload / remove the SLP file on or before the submission deadline.

你已成功上載 SLP 檔案。你可以按檔案名稱檢視已上載的檔案。 你亦可於遞交限期前,按**「Edit」**重新上載/刪除 SLP 檔案。

7. Check the uploaded SLP file carefully before leaving this page. 離開此頁面前,細心查閱已上載的 SLP 檔案。

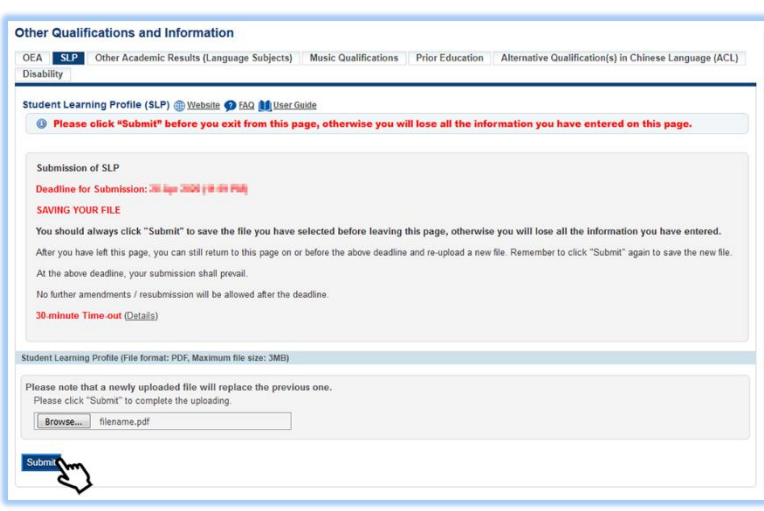

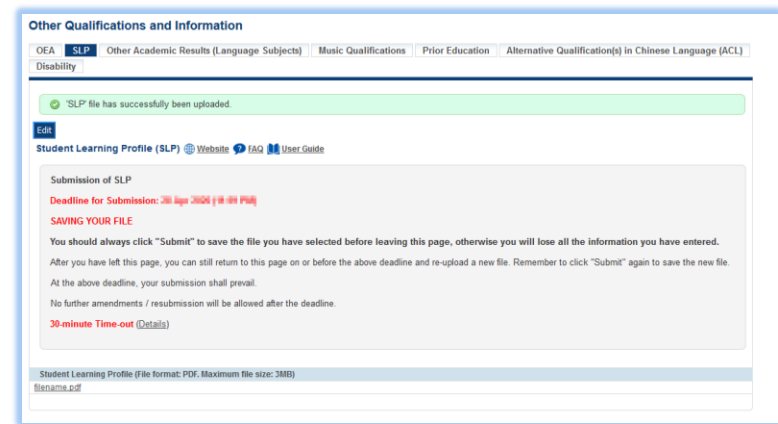